# Pioneer DJ DJ Mixer

## **TRAKTOR PRO 3 接続ガイド**

# **はじめに**

本書では、DJミキサー/DJM-900NXS2でTRAKTOR PRO 3のDVS機能を使用するためのシステム構築の手順を説明 します。DJM-900NXS2以外のDJミキサーをご使用いただく場合も、基本的な設定方法は同じです。

※TRAKTOR PRO 3でDVSが利用可能になるDJミキサーは弊社サポートページ [\(http://www.pioneerdj.com/support/\)](http://www.pioneerdj.com/support/)でご確認ください。

※TRAKTOR PRO 3の操作方法など、詳しい内容についてはTRAKTOR PRO 3の取扱説明書をご覧ください。

※本書で説明しているソフトウェアの画面と仕様、およびハードウェアの外観と仕様は、最終仕様と異なる場合があ ります。

※本書で説明しているソフトウェアの画面の言語が、実際の画面の言語と異なる場合があります。

DJM-900NXS2は最大4台のDJプレーヤーまたはアナログプレーヤー、最大2台のPC/Macを接続できます。 本書ではおもに、2台のDJプレーヤーをDJM-900NXS2のCH2, CH3に接続し、USB端子 Aに接続したPC/Mac上で 動作するTRAKTOR PRO 3のDeck A, Deck Bをコントロールする場合を例にして説明します。

## **機器の接続**

・DJM-900NXS2のCH2 LINE端子, CH3 LINE端子にDJプレーヤーを接続します。

・DJM-900NXS2とUSB 端子 AにPC/Macを接続します。

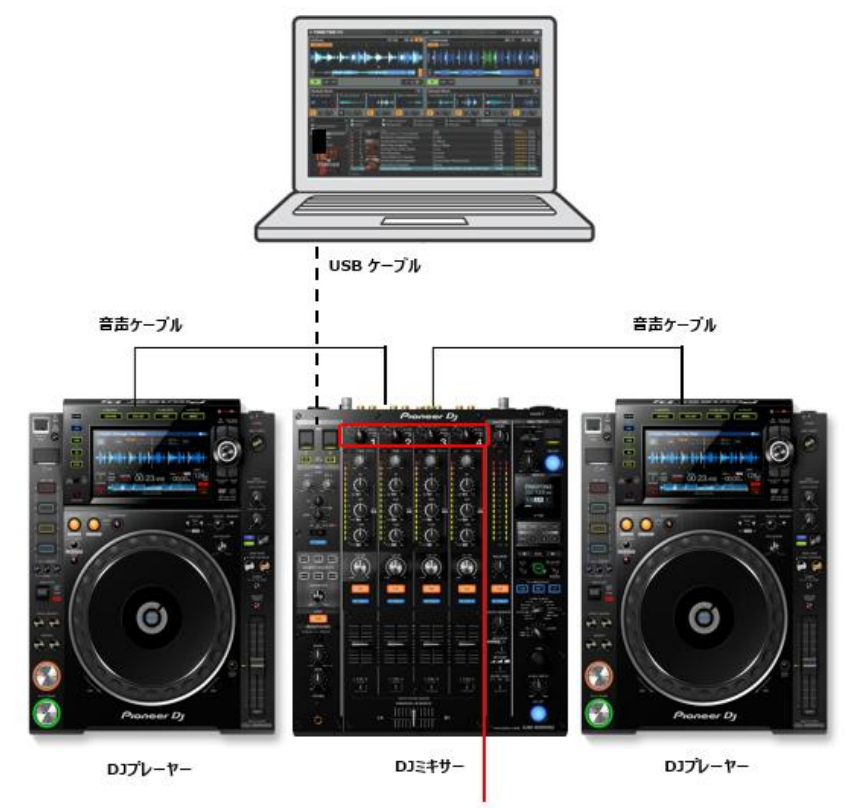

[USB A, USB B, DIGITAL, LINE, PHONO, RETURN AUX]入力切替スイッチ

## DJ**ミキサーのルーティング設定**

### **1.DJM-900NXS2の入力設定**

PC/Macで再生される音声をDJM-900NXS2に入力します。 DJM-900NXS2のCH2, CH3の入力切替スイッチをUSB Aに設定します。

### **2.DJM-900NXS2の出力設定**

DJプレーヤーで再生されるタイムコードをPC/Macへ出力します。

#### **2.1 DJM-900NXS2のドライバーソフトウェアをPC/Macにインストールします。**

DJM-900NXS2専用のドライバーソフトウェアと設定ユーティリティソフトウェアをインストールします。インスト ールの方法は、取扱説明書の「ドライバーソフトウェアをインストールする。」を参照してください。

#### **2.2 設定ユーティリティを起動します。**

Windows:

[スタート]メニュー > [Pioneer] > [DJM-900NXS2 設定ユーティリティ]をクリックする。

Mac:

[Finder] > [Application] > [Pioneer] > [DJM-900NXS2] > [DJM-900NXS2 設定ユーティリティ]をクリックす る。

※DJミキサーの設定によっては、PC/Macに接続すると自動的に設定ユーティリティが起動します。

#### **2.3 DJM-900NXS2からPC/Macへ出力する音声を選択します。**

MIXER OUTPUTタブを選択し、[Mixer Audio Output]のCH2(USB3/4)を[CH2 Control Tone LINE], CH3(USB5/6)を[CH3 Control Tone LINE]に設定します。

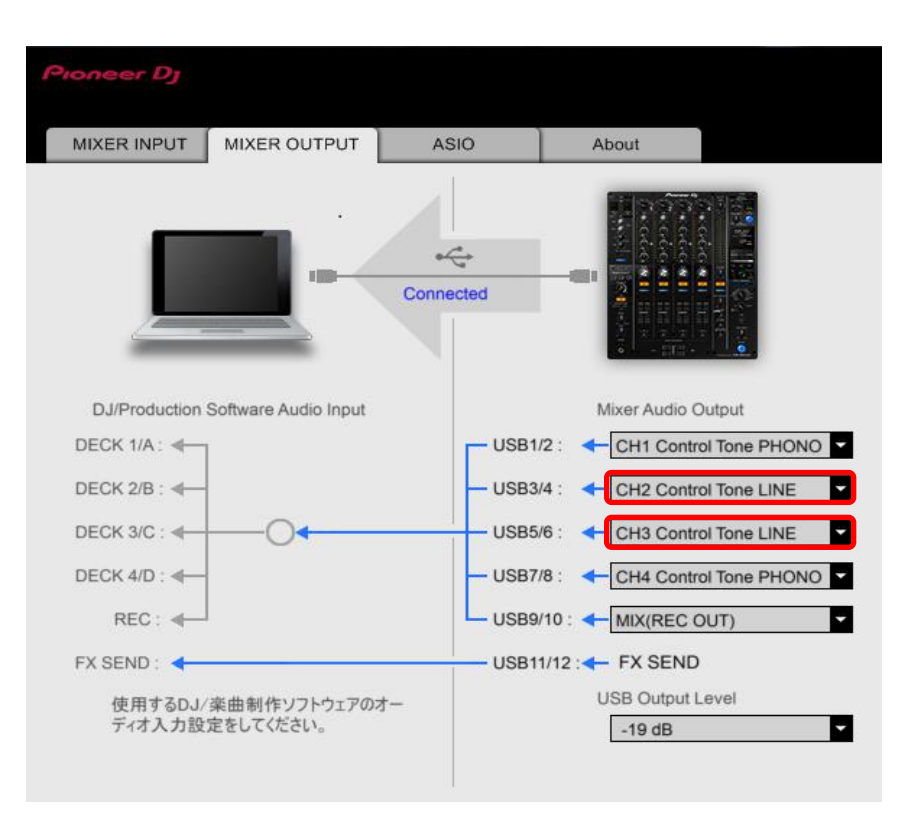

●DJミキサーのチャンネルと、USBのチャンネルは次のように対応しています。

CH1: USB1/2 CH2: USB3/4 CH3:USB5/6 CH4: USB7/8

●[Mixer Audio Output]のControl Toneと、ミキサーの端子は次のように対応しています。 Control Tone PHONO: PHONO端子 Control Tone LINE: LINE端子 Control Tone DIGITAL: DIGITAL IN端子

[Mixer Audio Output]の詳細は、DJミキサーの取扱説明書の[Mixer Audio Output]のプルダウンメニュー一覧をご 確認ください。

## TRAKTOR PRO 3**の設定**

### **1.TRAKTOR PRO 3 のセットアップウィザード**

TRAKTOR PRO 3を起動し、アプリケーションメニューバーの[Help]メニューで[Start Setup Wizard]を選択しま す。

① SETUP WIZARD画面が表示されます。右下の [NEXT]をクリックします。

② HARDWARE CONTROLLER SETUP画面が表示さ れます。ここでは一旦、プルダウンメニューの中か ら[No]を選択し、[Next] をクリックします。

③ DECK LAYOUT SELECTION画面が表示されます。 プルダウンメニューの中から(Scratch)と表記され ているものを選択し、[Next]をクリックします。

④ [Finish]をクリックし、SETUP WIZARDを終了し ます。

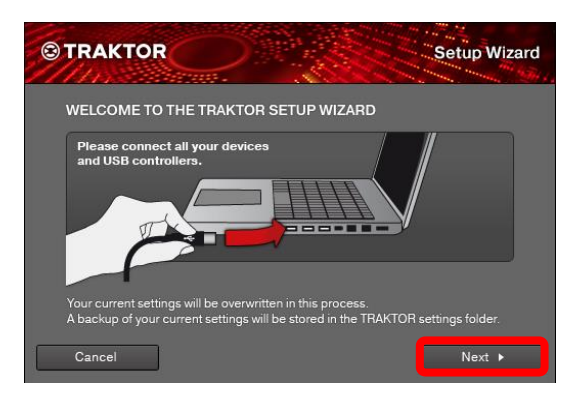

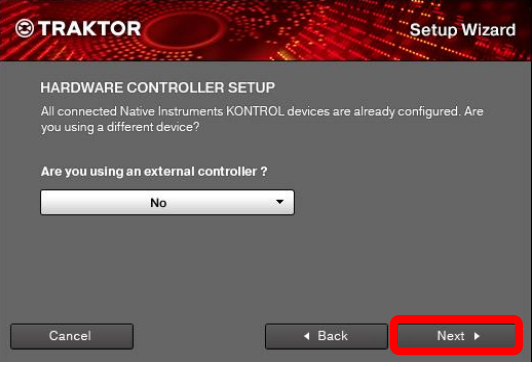

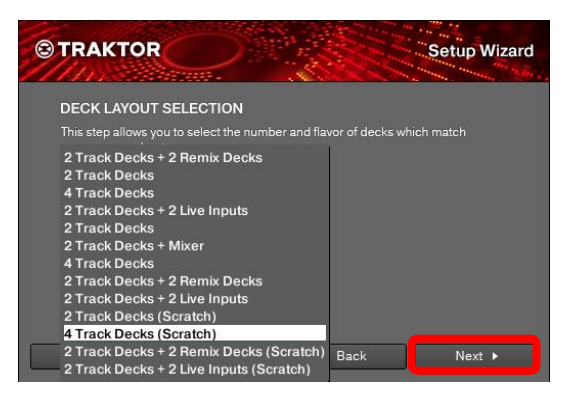

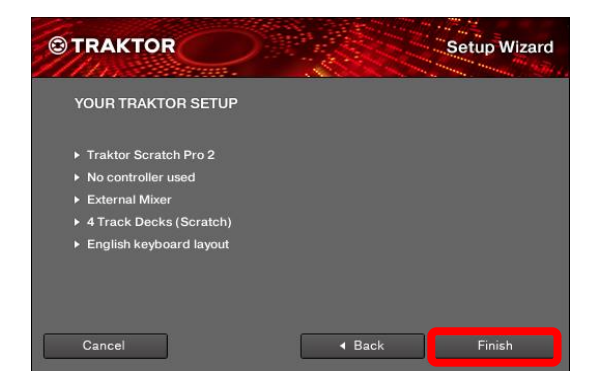

### **2.ルーティングの設定**

下図のPreferenceボタンをクリックして、Audio Setupを選択します。

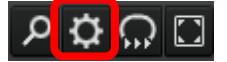

① Audio Deviceで[DJM-900NXS2]を選択します。

ご使用のOSにより表記が異なります。 Windows:[DJM-900NXS2 ASIO] Mac:[DJM-900NXS2] Sampling RateとLatencyは適宜設定してくださ い。

② [Output Routing]をクリックし、[Mixing Mode] で[External]が選択されていることを確認しま す。

各Deckの音声を出力するチャンネルを選択しま す。

#### **Output DeckA**

L: [DJM-900NXS2 OUT 3] R: [DJM-900NXS2 OUT 4]

#### **Output DeckB**

L: [DJM-900NXS2 OUT 5]

R: [DJM-900NXS2 OUT 6]

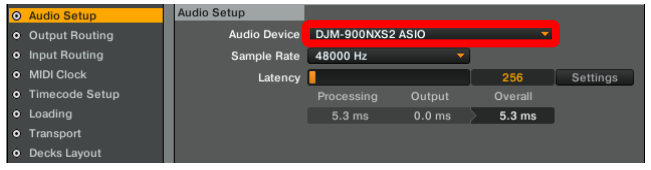

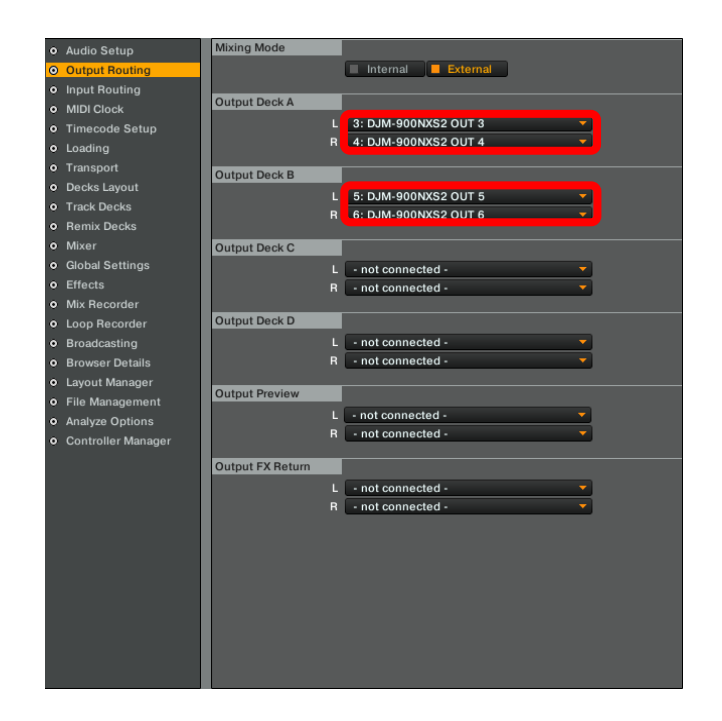

③ [Input Routing]をクリックし、各Deckに入力す るチャンネルを選択します。

#### **Input DeckA**

- L: [DJM-900NXS2 IN 3]
- R: [DJM-900NXS2 IN 4]

#### **Input DeckB**

- L: [DJM-900NXS2 IN 5]
- R: [DJM-900NXS2 IN 6]

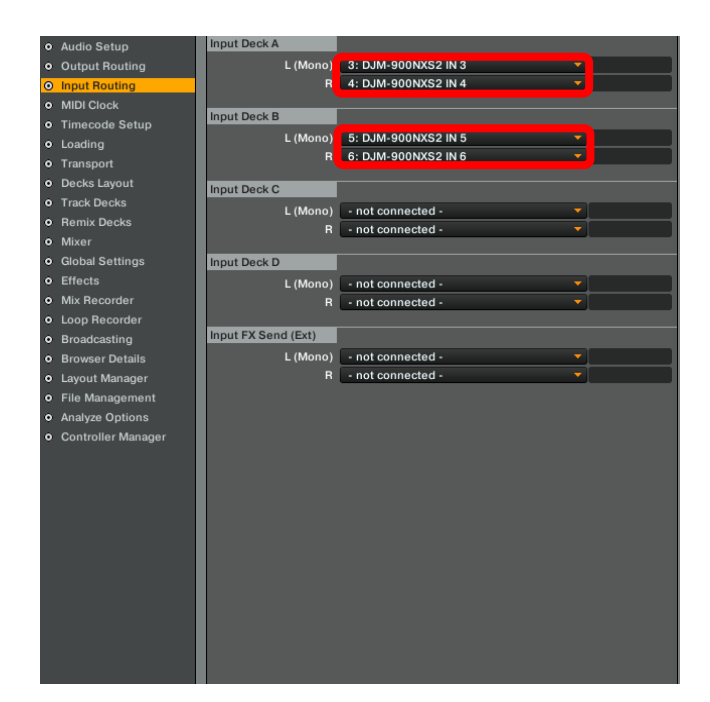

以上で、DJM-900NXS2およびTRAKTOR PRO 3の設定は終了です。

# **タイムコード信号の確認**

DJプレーヤーでタイムコードディスクを再生し、対応するDeckのScope画面で、タイムコード信号を正常に認識し ていることを確認します。

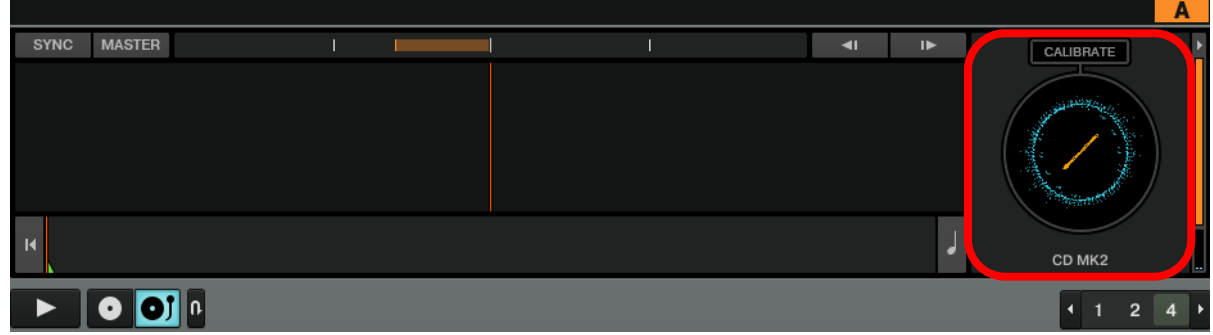

以上で、準備は終了です。

その他、TRAKTOR PRO 3の詳しい使い方については、TRAKTOR PRO 3の取扱説明書をご確認ください。

• Pioneer DJは、パイオニア株式会社の商標であり、ライセンスに基づき使用されています。

•「TRAKTOR」は、Native Instruments 社の登録商標です。

- Windowsは米国 Microsoft Corporation の米国およびその他の国における登録商標です。
- Apple、Mac、Mac OS、およびOS Xは、米国および他の国々で登録されたApple Inc. の商標です。
- ASIOはSteinberg Media Technologies GmbHの商標です。
- その他記載されている会社名および製品名等は、各社の登録商標または商標です。

© 2020 AlphaTheta 株式会社 禁無断転載